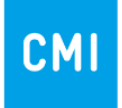

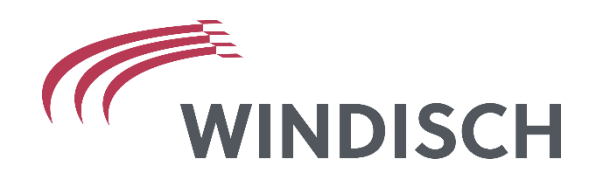

## Anleitung

# **CMI - Mobile Sitzungsvorbereitung**

M. Wächter / 30.05.2023

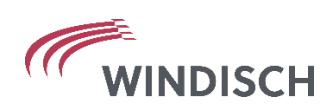

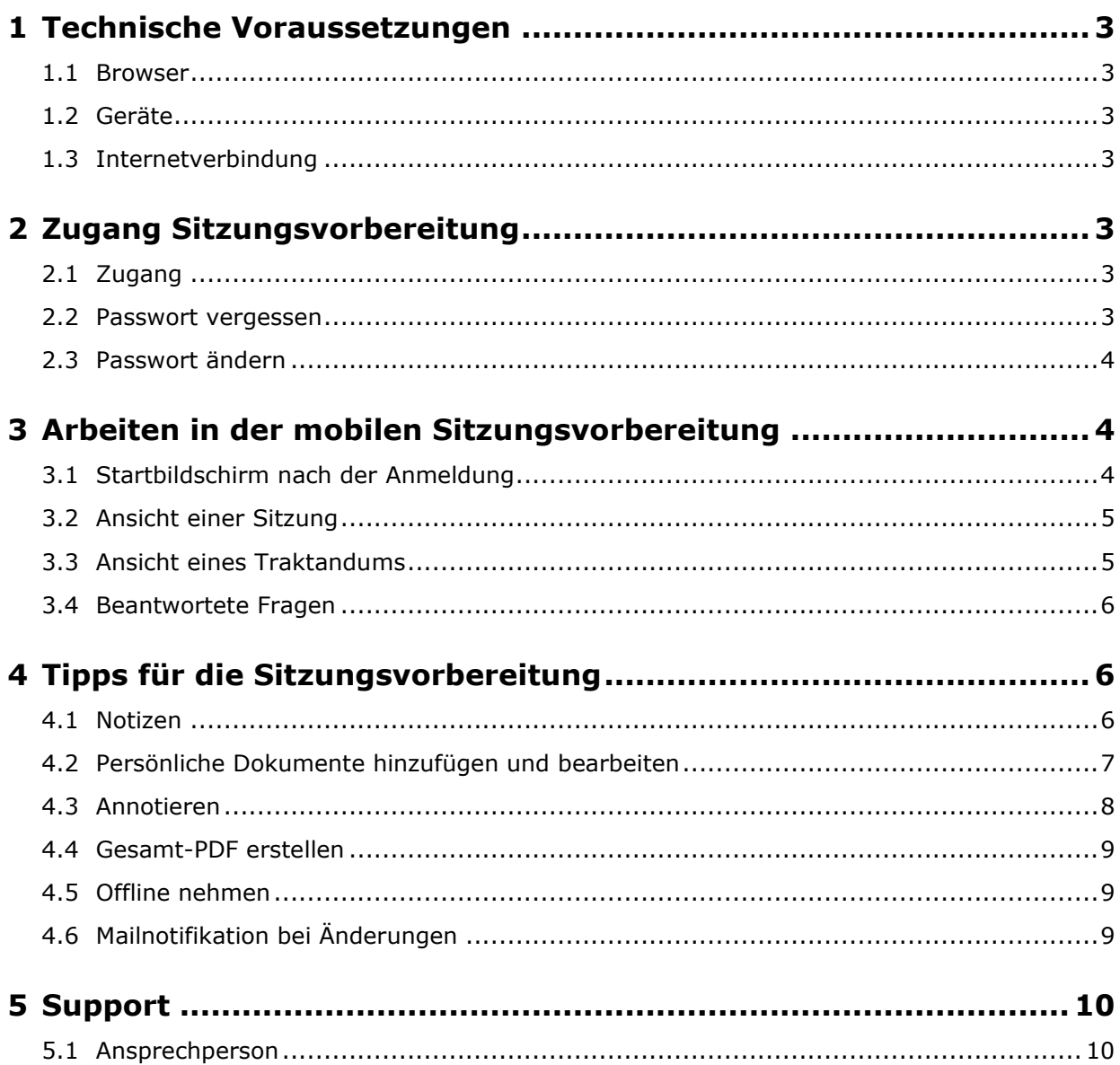

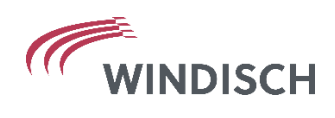

## <span id="page-2-0"></span>**1 Technische Voraussetzungen**

#### <span id="page-2-1"></span>**1.1 Browser**

Um einen reibungslosen Einsatz der Browserlösung zu gewährleisten, empfehlen wir die jeweils **aktuellste** Version des eingesetzten Browsers zu installieren. Folgende Browser werden unterstützt:

- Microsoft Edge (Windows 10)
- Chrome (Windows, Mac OSX, Android)
- Firefox (Windows)
- Safari (Mac OSX, iOS)

#### <span id="page-2-2"></span>**1.2 Geräte**

Um mit der Sitzungsvorbereitung zu arbeiten, werden ein Tablet und/oder ein Smartphone und/oder ein Computer benötigt. Welcher Marke diese Geräte angehören, spielt keine Rolle.

#### <span id="page-2-3"></span>**1.3 Internetverbindung**

Um mit der Sitzungsvorbereitung zu arbeiten, wird eine Internetverbindung benötigt. Sitzungen können in der App jedoch offline genommen werden, damit diese auch ohne Internetverbindung zur Einsicht zur Verfügung steht. Mehr dazu in Punkt 4.5 Offline nehmen.

## <span id="page-2-4"></span>**2 Zugang Sitzungsvorbereitung**

#### <span id="page-2-5"></span>**2.1 Zugang**

Link: <https://sitzungen-cmi.gemeinde.ch/windisch> Die Anmeldeinformationen werden durch die Verwaltung zugestellt.

#### <span id="page-2-6"></span>**2.2 Passwort vergessen**

Das Passwort kann im Web zurückgesetzt werden [\(https://sitzungen-cmi.gemeinde.ch/windisch](https://sitzungen-cmi.gemeinde.ch/windisch) unter "Passwort vergessen")

Anmeldung

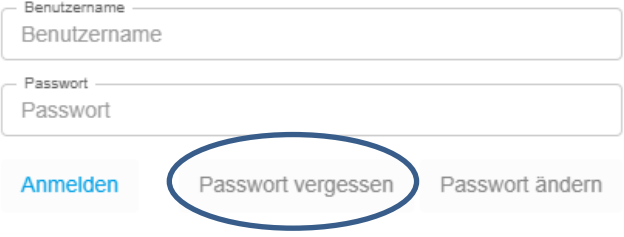

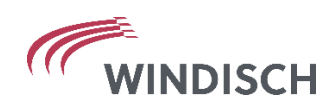

#### <span id="page-3-0"></span>**2.3 Passwort ändern**

Das Passwort sollte bei der ersten Anmeldung geändert werden. Zuerst muss das Login durchgeführt werden. Nach der Anmeldung steht "Passwort ändern", mittels Klick auf den Namen (oben rechts), zur Verfügung.

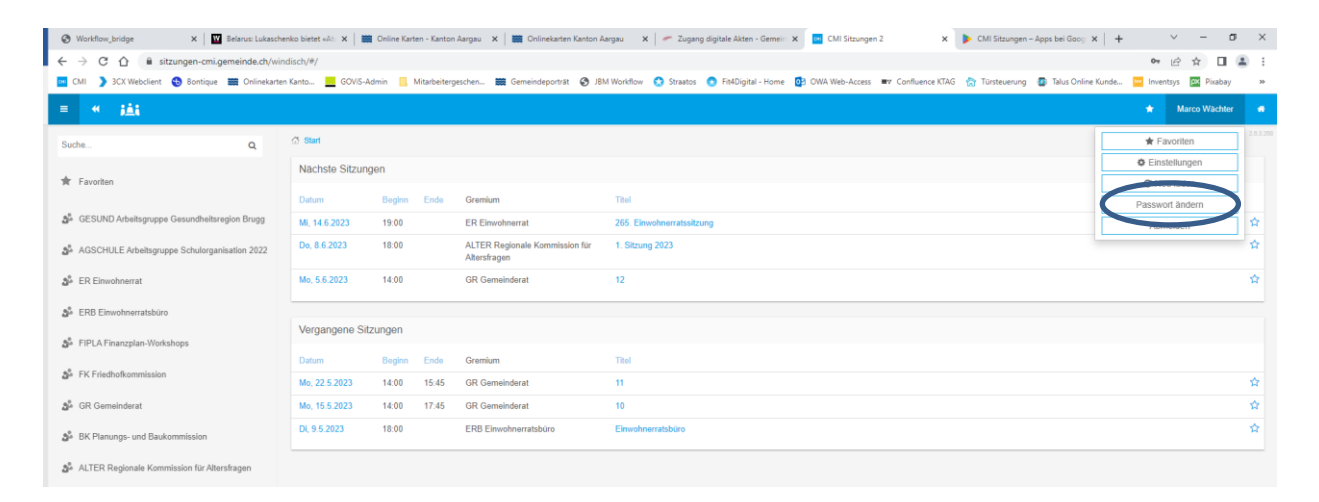

## <span id="page-3-1"></span>**3 Arbeiten in der mobilen Sitzungsvorbereitung**

#### <span id="page-3-2"></span>**3.1 Startbildschirm nach der Anmeldung**

Links sind alle Gremien ersichtlich, für welche der Benutzer berechtigt ist.

In der Mitte werden die drei nächsten und die drei letzten vergangenen Sitzungen, welche von CMI-AXIOMA publiziert wurden, aufgeführt. Mittels Klick auf das Datum der Sitzung öffnet sich die Sitzung.

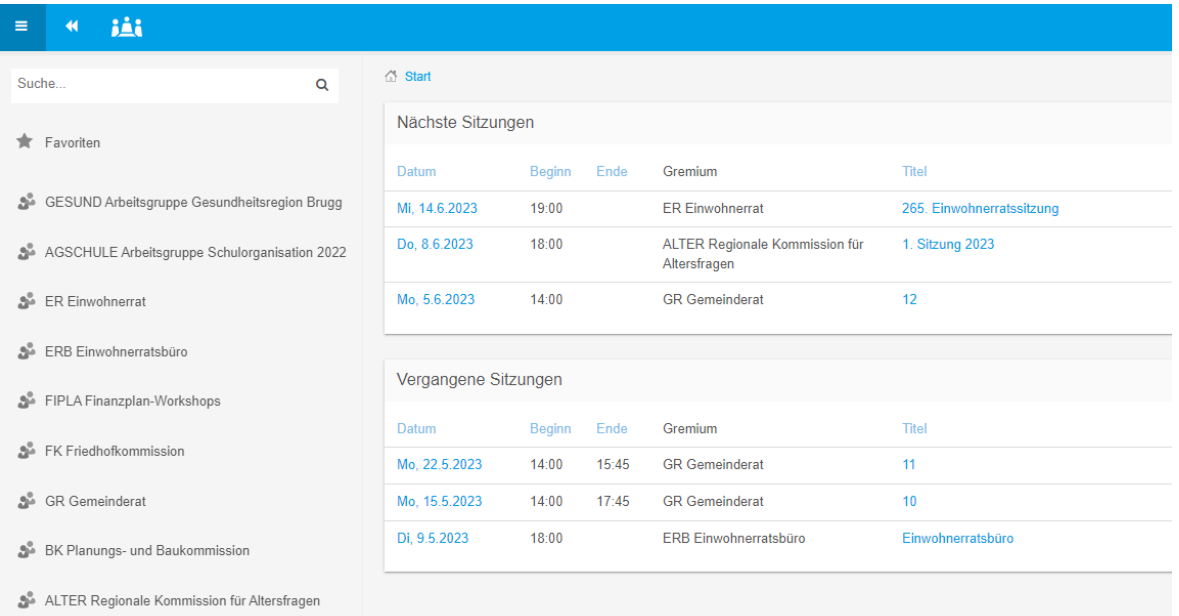

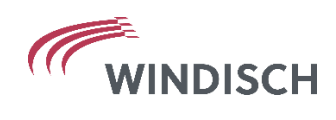

#### <span id="page-4-0"></span>**3.2 Ansicht einer Sitzung**

Die Sitzungsdokumente und die Details der Sitzung sind in der Mitte aufgeführt. Links und unten stehen die Traktanden zur Verfügung. Mit Klick auf ein Traktandum (egal ob links oder unten) öffnet sich das Traktandum.

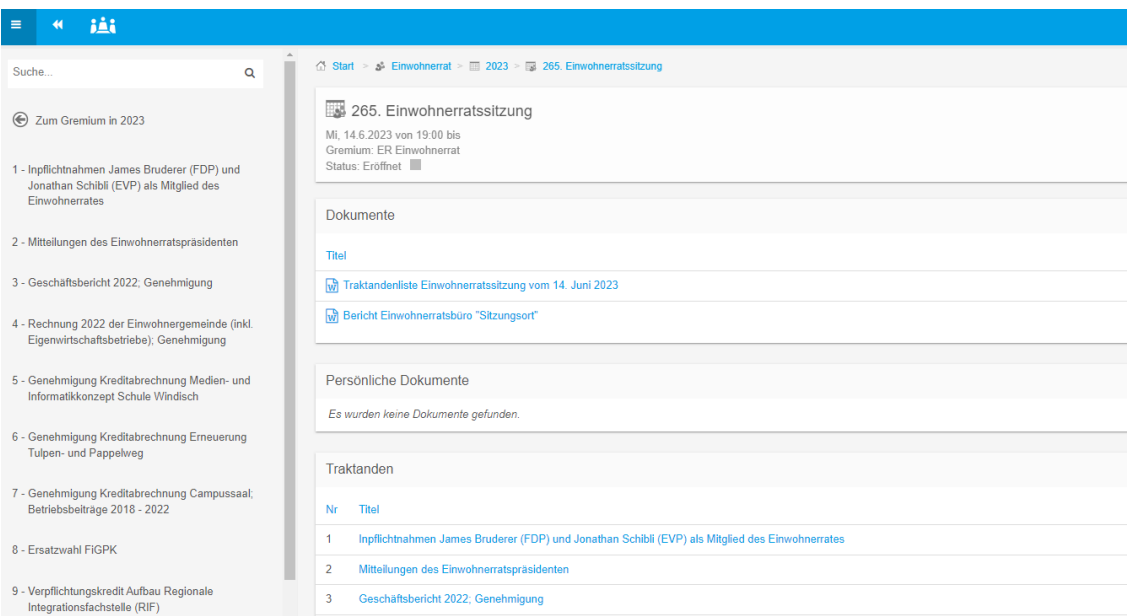

#### <span id="page-4-1"></span>**3.3 Ansicht eines Traktandums**

Die Traktandenliste links steht immer zur Verfügung. Unter den Unterlagen stehen die Dokumente zum Traktandum zur Verfügung. Diese können als PDF angezeigt, als Original heruntergeladen, annotiert oder zu den persönlichen Dokumenten kopiert werden. Dazu in "Tipps für die Sitzungsvorbereitung" mehr.

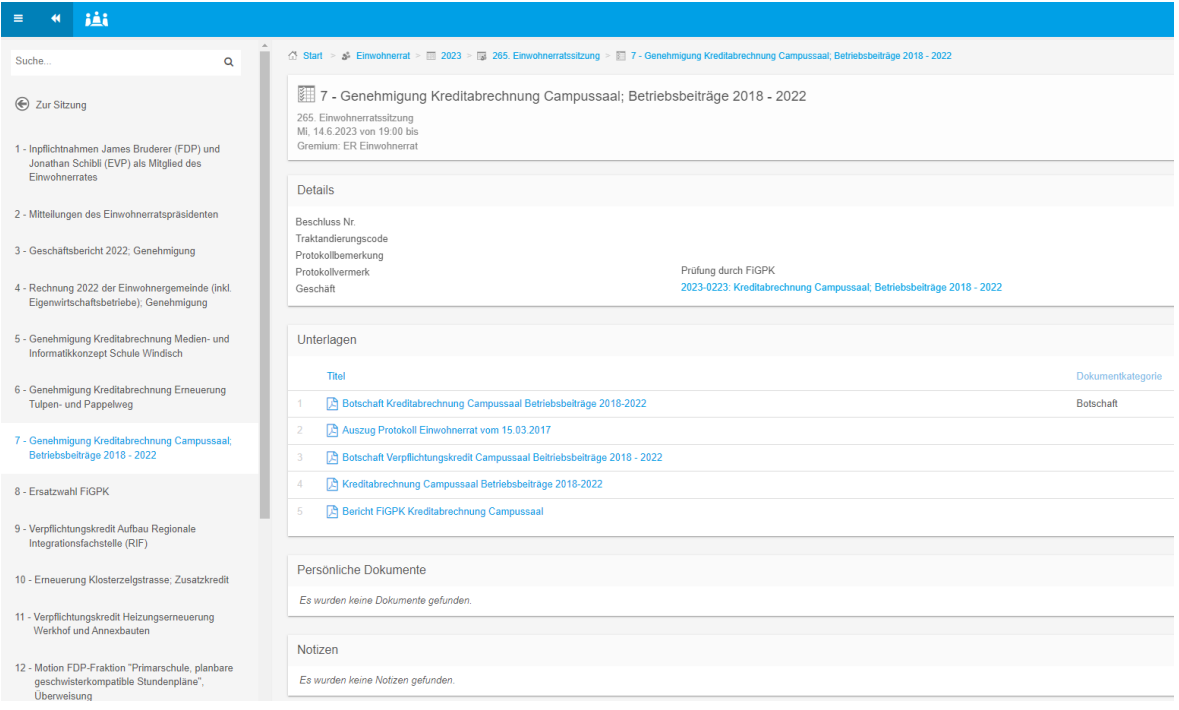

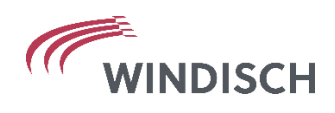

#### <span id="page-5-0"></span>**3.4 Beantwortete Fragen**

Die beantworteten Fragen zu den einzelnen Geschäften finden Sie in den Unterlagen des entsprechenden Geschäftes (z. B. «Fragen Schwimmunterricht (aktualisiert 21.10.2022)»).

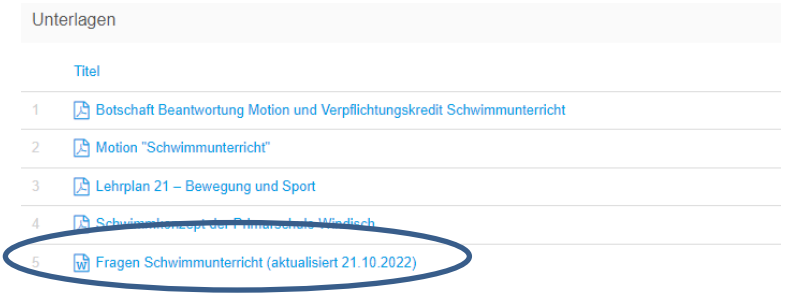

## <span id="page-5-1"></span>**4 Tipps für die Sitzungsvorbereitung**

#### <span id="page-5-2"></span>**4.1 Notizen**

Auf einem Traktandum steht die Funktion Notiz zur Verfügung. Die Notizen sind nur für den eigenen Benutzer sichtbar, jedoch können diese auch für andere Benutzer freigegeben werden.

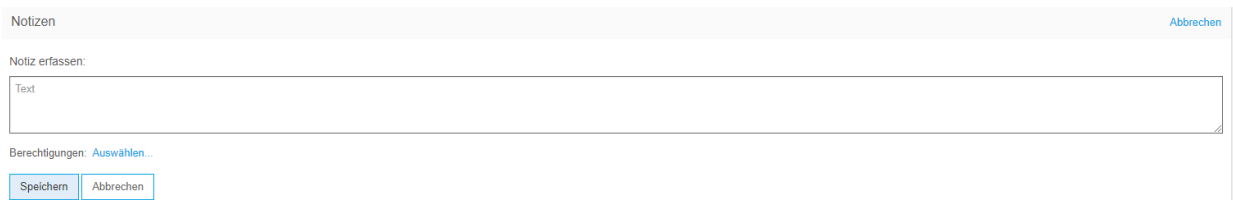

Unter «Berechtigungen anpassen» kann ausgewählt werden, wer die Notiz sehen darf (mittels Häkchen links vom Benutzer). In dieser Ansicht können Benutzer mittels Stern zu den Favoriten gesetzt werden.

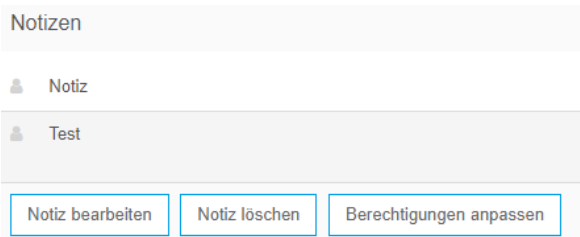

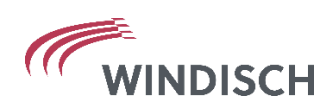

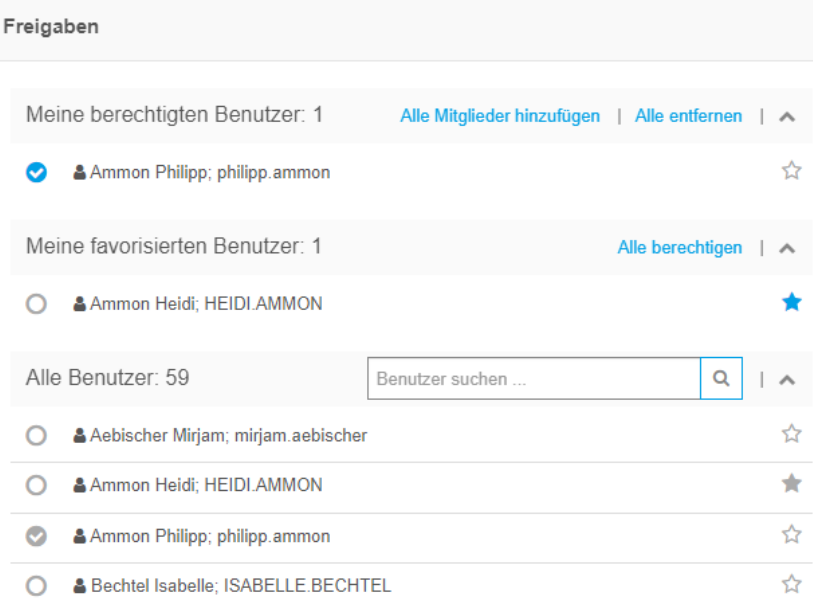

#### <span id="page-6-0"></span>**4.2 Persönliche Dokumente hinzufügen und bearbeiten**

Persönliche Dokumente können in einer Sitzung oder direkt in einem Traktandum hochgeladen werden. Bei persönlichen Dokumenten handelt es sich um Dokumente, welche Sie auf Ihrem Computer gespeichert haben, oder bereits bestehende Sitzungsdokumente, welche Sie in die persönlichen Dokumente verschieben können. Persönliche Dokumente sind nur für den eigenen Benutzer sichtbar, jedoch können diese auch für andere Benutzer berechtigt werden (siehe Punkt 4.1).

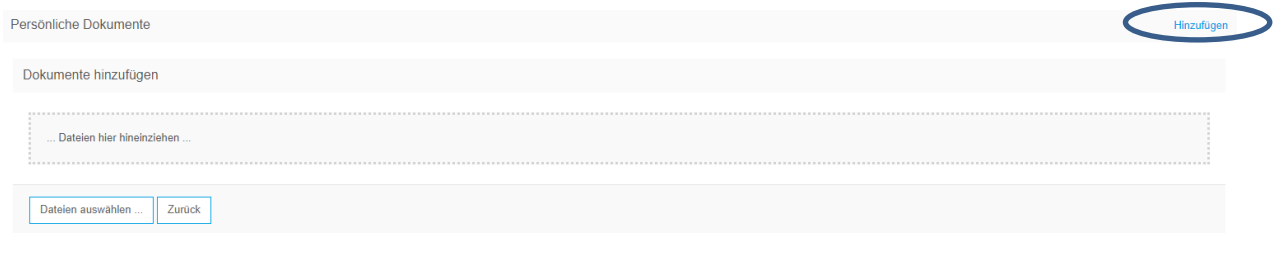

Ein persönliches Dokument kann:

- Im PDF angezeigt werden (PDF-Vorschau).
- Als Original heruntergeladen werden. Hier wird das originale Word-Dokument auf Ihr Gerät heruntergeladen.
- Annotiert werden. Das Dokument wird in PDF geöffnet, hier stehen diverse Bearbeitungsmöglichkeiten zur Verfügung. Dazu in Punkt 4.3 mehr.
- Von einer neuen Version überspeichert werden (neue Version hochladen).
- Berechtigt werden (Berechtigung anpassen). Hier können andere Benutzer für das Dokument zum Einsehen berechtigt werden (siehe Punkt 4.1).
- Gelöscht werden.

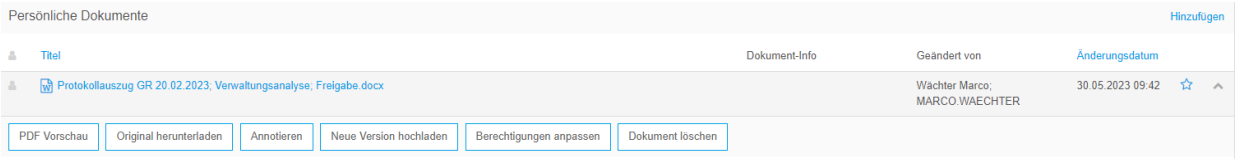

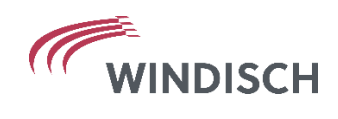

#### <span id="page-7-0"></span>**4.3 Annotieren**

Dokumente können annotiert werden. Mit Klick auf das Dokument steht der Button "Annotieren" zur Verfügung.

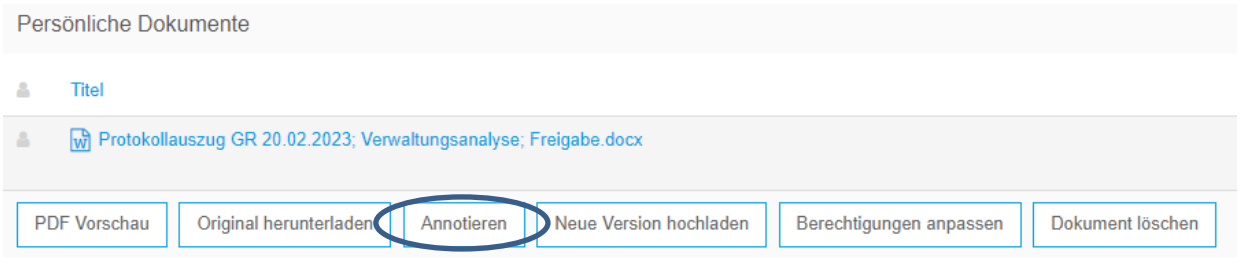

Das Dokument wird in einem separaten Tab geöffnet.

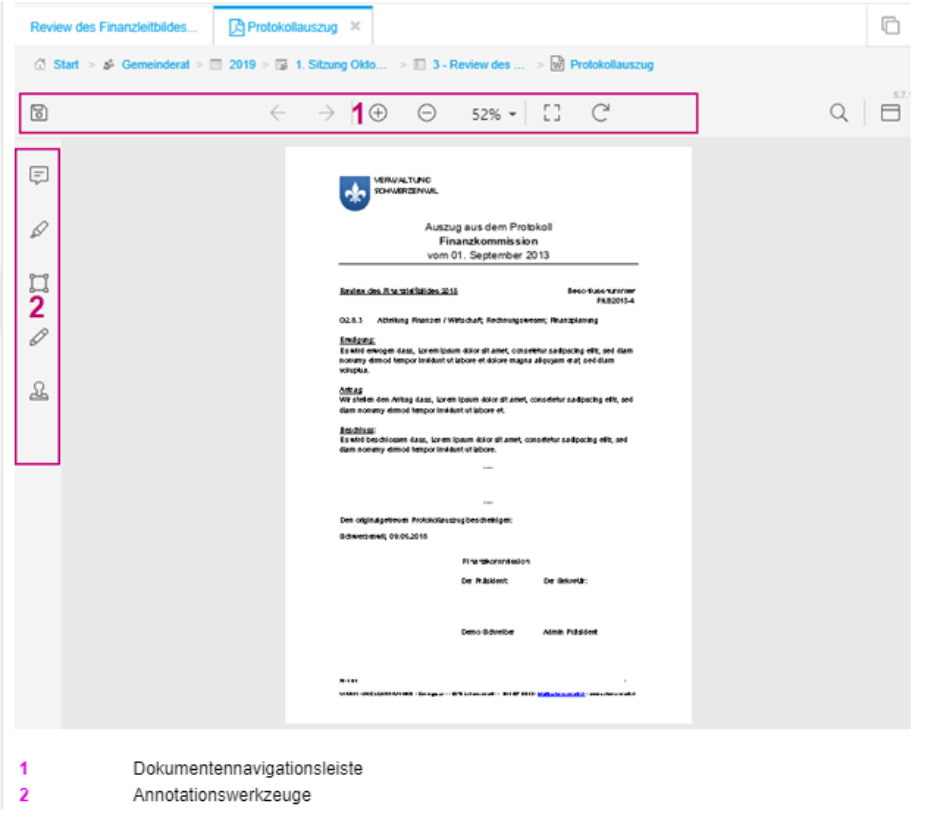

Die Annotationswerkzeuge können durch Anwählen des zugehörigen Symbols gestartet werden.

Sobald Sie die Annotation ausgeführt haben, speichern Sie das Dokument mittels Klick oder Antippen des Speichern-Symbols. Anschliessend werden Sie darauf hingewiesen, dass Ihr Dokument nun für Sie als persönliches Dokument angelegt wird.

Weitere Informationen zum Annotieren können der CMI-Hilfe entnommen werden: <https://help.cmiag.ch/CMI/22.0/de/>

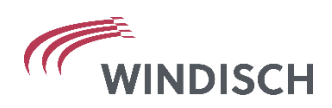

#### <span id="page-8-0"></span>**4.4 Gesamt-PDF erstellen**

Auf der Sitzung und pro Traktandum können Gesamt-PDF erstellt werden.

Der Button "Gesamt-PDF erstellen..." steht auf der Sitzung und in den einzelnen Traktanden jeweils oben rechts zur Verfügung. Mit dieser Funktion können die Unterlagen der Sitzung (Button "Gesamt-PDF erstellen…" auf der Sitzung) oder in den jeweiligen Traktanden (Button "Gesamt-PDF erstellen…" auf den einzelnen Traktanden) zu einem gesamten PDF zusammengestellt werden. Das Gesamt-PDF wird jeweils unter den persönlichen Dokumenten angelegt.

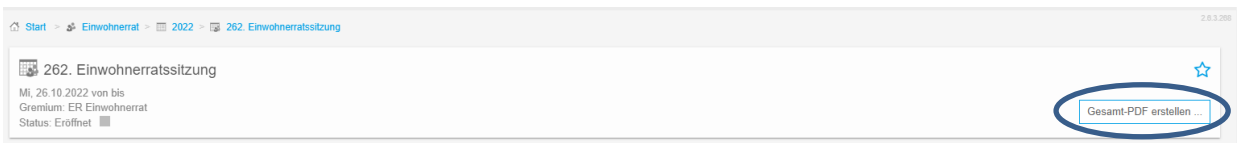

#### <span id="page-8-1"></span>**4.5 Offline nehmen**

Wird eine Sitzung als Favorit markiert (Stern am rechten Bilrdrand), kann diese Sitzung inkl. deren Dokumente in der App ohne Internet eingesehen werden.

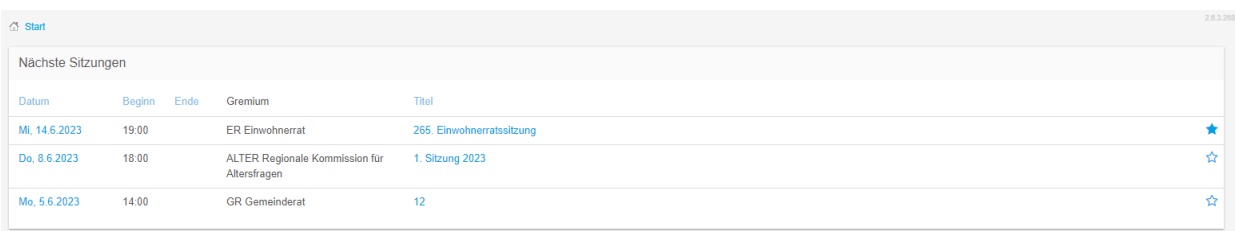

#### <span id="page-8-2"></span>**4.6 Mailnotifikation bei Änderungen**

Damit Sie per Mail benachrichtigt werden, falls eine neue Sitzung veröffentlicht wurde, neue Dokumente gespeichert oder bestehende Dokumente verändert wurden, können Sie dies wie folgt einstellen:

Mit Klick auf den Namen oben rechts, steht "Einstellungen" zur Verfügung. Danach kann dort die Checkbox bei "Das Mail mit den letzten Änderungen senden" aktiviert werden. Anschliessend speichern.

Die Änderungen werden zusammengefasst stündlich per Mail verschickt.

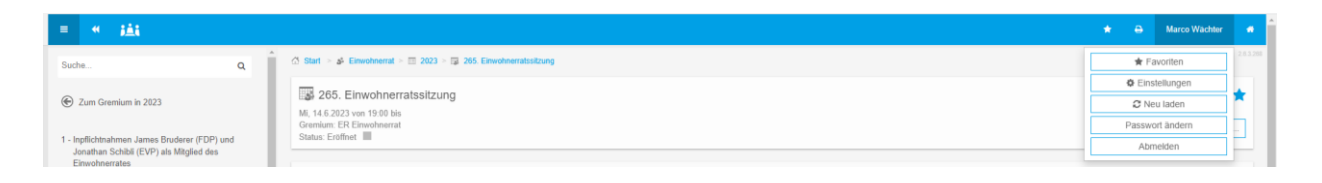

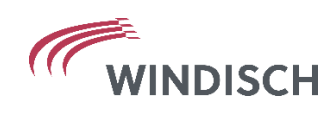

## <span id="page-9-0"></span>**5 Support**

### <span id="page-9-1"></span>**5.1 Ansprechperson**

Bei Fragen rund um die Sitzungsvorbereitung wenden Sie sich an Marco Wächter (marco.waechter@windisch.ch).